#### **คู่มือการใช้งานระบบบริหารทรัพยากรบุคคลคณะศิลปศาสตร์มหาวิทยาลัยมหิดล (MULAHR Appsheet) สำหรับผู้ใช้งาน (For User) \*\*\*\*\*\*\*\*\*\*\*\*\*\*\*\*\*\*\*\*\*\*\*\*\*\*\*\*\*\*\*\*\*\*\*\*\*\*\*\*\*\***

คณะศิลปศาสตร์เป็นองค์กรที่ให้ความสำคัญกับการพัฒนาระบบสารสนเทศ โดยได้กําหนดค่าเป้าหมายใน การพัฒนาระบบสารสนเทศส่วนกลางและการวิเคราะห์ข้อมูลภายใต้แผนยุทธศาสตร์คณะศิลปศาสตร์ ระยะ 4 ปี พ.ศ. 2565 - 2568 ยุทธศาสตร์ที่ 4 พัฒนาระบบบริหารจัดการเพื่อการพึ่งพาตนเองอย่างยั่งยืน ซึ่งมีกลยุทธ์ ที่สำคัญคือสนับสนุนการสร้างระบบบริหารจัดการทรัพยากรให้มีประสิทธิภาพ เพื่อช่วยให้การขับเคลื่อนคณะฯ บรรลุเป้าหมายตามยุทธศาสตร์ที่กําหนดไว้คณะฯ จึงได้พัฒนาระบบสารสนเทศด้านการบริหารจัดการข้อมูล ด้านทรัพยากรบุคคล เพื่อช่วยสนับสนุนให้การบริหารจัดการองค์กรเกิดความสะดวกรวดเร็วและง่ายต่อการเข้าถึง ข้อมูลต่างๆ

#### **วัตถุประสงค์ของการพัฒนาระบบ MULAHR Appsheet**

- 1. เพื่อสร้างฐานข้อมูลสารสนเทศด้านทรัพยากรบุคคลของคณะฯ ให้เป็นระบบที่สามารถสืบค้นได้ง่าย
- 2. เพื่อให้บุคลากรของคณะศิลปศาสตร์สามารถทราบและสืบค้นข้อมูลของตนเองได้
- 3. เพื่อให้ผู้บริหารของคณะศิลปศาสตร์แต่ละระดับสามารถทราบและสืบค้นข้อมูลของบุคลากรในสังกัด ตนเองได้

### **ขอบเขตการใช้งานระบบ MULAHR Appsheet**

- ระบบบริหารทรัพยากรบุคคลคณะศิลปศาสตร์ (MULAHR Appsheet) พัฒนาขึ้นมาเพื่อใช้ในการบริหาร จัดการข้อมูลสารสนเทศด้านทรัพยากรบุคคลให้เป็นระบบ โดยให้ผู้บริหารและบุคลากรสามารถสืบค้น ข้อมูลของบุคลากรในสังกัดและของตนเองได้
- ระบบบริหารทรัพยากรบุคคลคณะศิลปศาสตร์ (MULAHR AppSheet) เป็นระบบสารสนเทศที่รวบรวม และจัดการข้อมูลด้านทรัพยากรบุคคลของคณะศิลปศาสตร์ ในระบบ AppSheet จะประกอบไปด้วยชุด ข้อมูล ดังต่อไปนี้
	- **1. ข้อมูลส่วนตัว** บุคลากร (User) สามารถเข้าดูและตรวจสอบข้อมูลได้ แต่ไม่สามารถแก้ไขข้อมูล ได้ด้วยตนเอง (ข้อมูลส่วนตัวจะแสดงให้เห็นเฉพาะบุคคลที่เป็นเจ้าของข้อมูลเท่านั้น)
	- **2. ข้อมูลการเผยแพร่ผลงานวิจัย/ผลงานวิชาการ** บุคลากร (User) สามารถเข้าดู แต่ไม่สามารถ แก้ไขข้อมูลได้ด้วยตนเอง
	- **3. ข้อมูลการให้บริการวิชาการ/เข้าอบรมพัฒนาตนเอง** บุคลากร (User) สามารถเข้าดู เพิ่มเติม และแก้ไขข้อมูลได้ด้วยตนเอง
	- **4. ข้อมูลรางวัลที่ได้รับ** บุคลากร (User) สามารถเข้าดู เพิ่มเติมและแก้ไขข้อมูลได้ด้วยตนเอง

*หมายเหตุ: สำหรับฐานข้อมูลในระบบเจ้าหน้าที่ของหน่วยทรัพยากรบุคคลจะเป็นผู้กำกับดูแลซึ่งเป็นบุคคล เดียวกับผู้ที่เข้าถึงระบบ SAP ของคณะฯ โดยคณะฯ ได้กำหนดให้คุณนิศา แดงสอน เป็นผู้ดูแลระบบ (Admin) หากผู้ใช้งาน (User) พบปัญหา หรือมีข้อสงสัยในการใช้งานระบบขอให้ติดต่อหน่วยทรัพยากรบุคคลฯ โดยตรง*

## **ตารางสิทธิ์การเข้าถึงข้อมูลตามตำแหน่งการบริหาร**

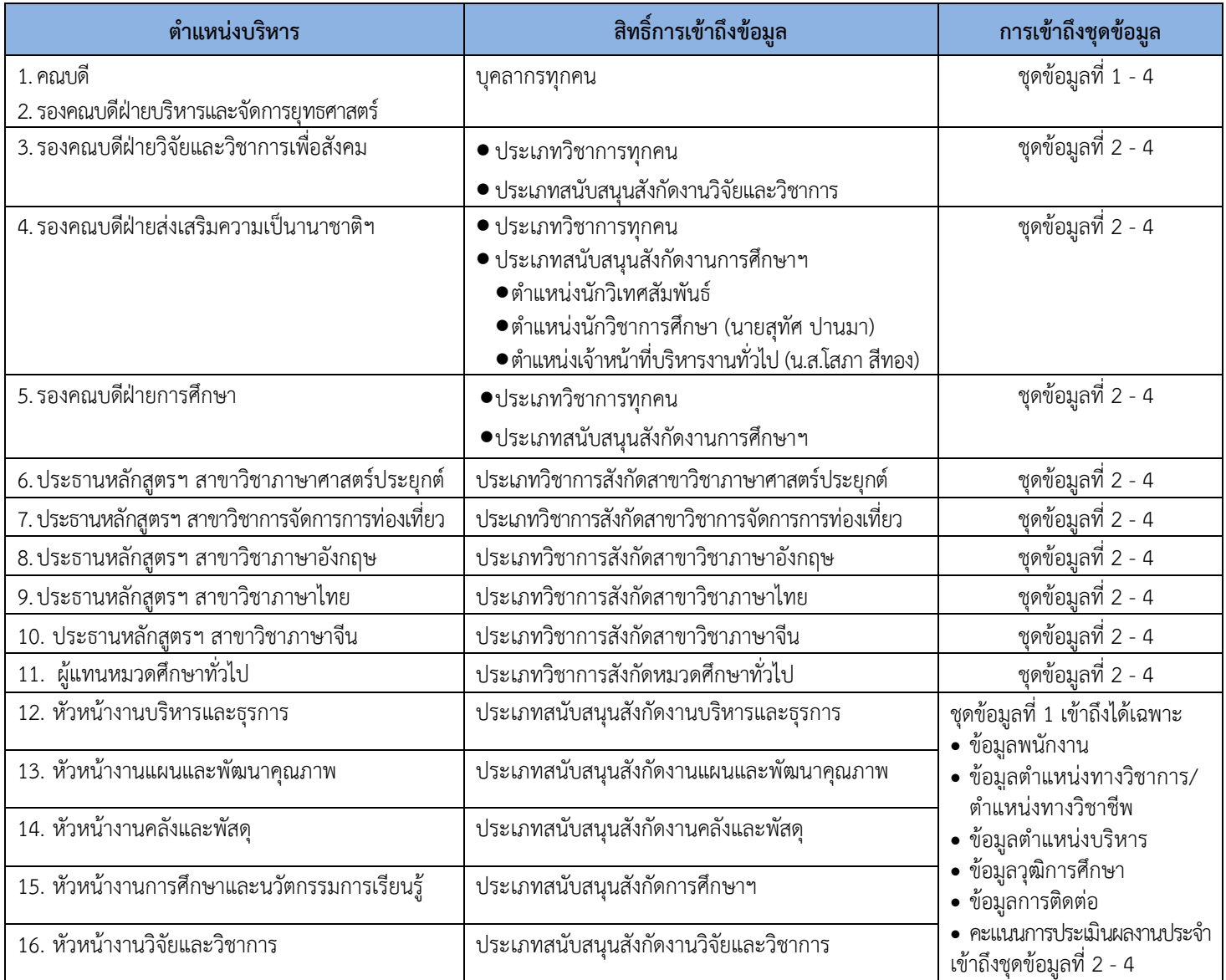

## **ข้อควรระวังการใช้งาน**

- 1. การลบข้อมูล หากผู้ใช้งาน (User) คลิกลบ  $\boxed{0}$  ข้อมูลที่มีการบันทึกอยู่ในระบบ ระบบจะไม่สามารถ Backup ข้อมูลคืนกลับมาได้
- 2. ทุกครั้งที่ดำเนินการเพิ่ม ลบ หรือเปลี่ยนแปลงข้อมูลในระบบเรียบร้อยแล้ว ให้ผู้ใช้งาน (User) ทำการ  $\overline{\text{S}}$ ync โดยคลิกที่รูป  $\boxed{\textbf{Q}}$  ทุกครั้ง เพื่อเป็นการ Update ข้อมูลไปยังฐานข้อมูล

ระบบ AppSheet เป็นระบบที่ใช้งานผ่านเครือข่ายภายใน ม.มหิดล (Intranet) เครือข่ายภายนอก มหาวิทยาลัยมหิดล (Internet) และผ่านเครือข่ายสัญญาณโทรศัพท์โดยผู้มีสิทธิใช้งานระบบ AppSheet จะต้อง เป็นบุคลากรของคณะศิลปศาสตร์ เท่านั้น โดยจะเข้าถึงด้วยอีเมล <u>[XXX.XXX@mahidol.edu](mailto:XXX.XXX@mahidol.edu)</u> ซึ่งบุคลากรสามารถ เข้าระบบ AppSheet เพื่อดู/ ตรวจสอบ/ เพิ่มเติม ข้อมูลของบุคลากรได้ตามสิทธิของผู้ใช้งานตามที่คณะฯ กำหนด

ทั้งนี้ คณะฯ ได้กำหนดผู้ใช้งานระบบ ออกเป็น 3 ส่วน ดังนี้

- 1. ผู้เข้าใช้งานระบบ AppSheet เป็นบุคลากรของคณะฯ (User)
- 2. ผู้เข้าใช้งานระบบ AppSheet เป็นผู้บริหาร (คณบดี รองคณบดี ประธานหลักสูตร เลขานุการคณะ หัวหน้างาน)
- 3. ผู้เข้าใช้งานระบบ AppSheet เป็นผู้ดูแลระบบ (Admin)

# **การเข้าสู่ระบบ**

- 1. การเข้าสู่ระบบ (MULAHR Appsheet) มีขั้นตอน ดังนี้
	- ผู้ใช้งาน (User) สามารถใช้งานผ่านเครือข่ายภายใน ม.มหิดล โดยใช้ระบบ LAN หรือ MU Wi-Fi
	- ผู้ใช้งาน (User) สามารถใช้งานผ่านเครือข่ายภายนอก ม.มหิดล
- 2. ระบบ (MULAHR AppSheet) รองรับการทำงานในรูปแบบ Web Based Application และสามารถใช้งาน ในรูปแบบ Mobile Application ได้ทั้งบนระบบปฏิบัติการ IOS และ Android
- 3. ให้ผู้ใช้งาน (User) ดาวน์โหลด Application ชื่อ "AppSheet" ลงบนโทรศัพท์เคลื่อนที่ (มือถือ/Tablet) ดังรูป

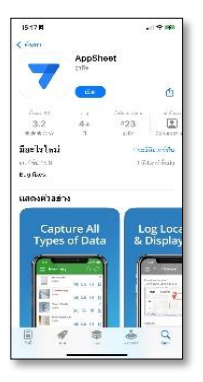

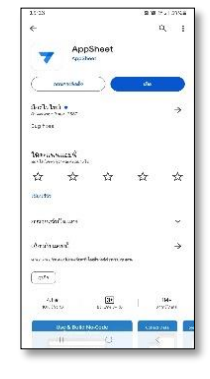

**ระบบปฏิบัติการ IOS ระบบปฏิบัติการ Android**

4. ให้ผู้ใช้งาน (User) ทำการ Sign in เข้าใช้งานระบบ โดยกรอก **Username (ชื่อ.นามสกุล@mahidol.edu)**  และ **Password** เพื่อเข้าสู่ระบบ ดังตัวอย่างรูปที่ 1 – 1

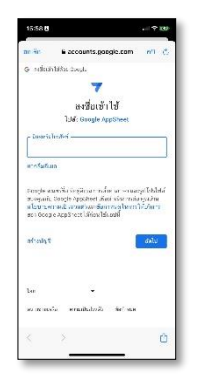

**รูปที่ 1 – 1 แสดงหน้าจอ Sign in**

- 5. เมื่อเข้าสู่ระบบให้ผู้ใช้งาน (User) เลือกไอคอนและคลิกที่รูป <u>จนที่สูง พบเลเลuncher จะปรากฎหน้</u>าจอ ดังตัวอย่าง รูปที่ 1 – 2 6. จากรูปที่ 1 – 2 ให้ผู้ใช้งาน (User) คลิกที่รูป จะปรากฏหน้าจอ ดังรูปตัวอย่างรูปที่ 1 – 3 **รูปที่ 1 – 2 แสดงหน้าจอ HR APP รูปที่ 1 – 3 แสดงหน้าจอMULA User Profile**
- 7. จากรูปที่ 1 3 ให้ผู้ใช้งาน (User) คลิกที่รูป จะปรากฏหน้าจอ ดังตัวอย่างรูปที่ 1 4 ระบบจะแสดง ข้อมูลประวัติส่วนตัวของผู้ใช้งาน (User) *โดยข้อมูลประวัติส่วนตัวจะแสดงให้เห็นเฉพาะบุคคลที่เป็นเจ้าของ ข้อมูลเท่านั้น* หากผู้ใช้งาน (User) พบว่าข้อมูลไม่ถูกต้องหรือต้องการเพิ่มเติมข้อมูล ผู้ใช้งาน (User) ไม่สามารถ ดำเนินการแก้ไขข้อมูลได้ด้วยตนเอง ต้องติดต่อผู้ดูแลระบบ (Admin) ของคณะฯ ให้ดำเนินการ

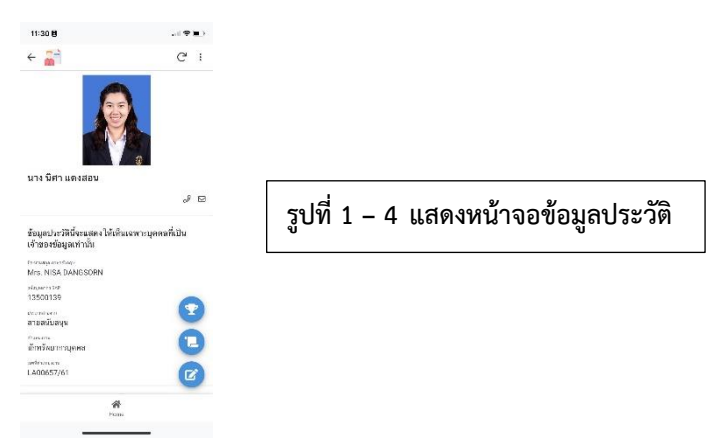

- 8. จากรูปที่ 1 4 จะมีรายการข้อมูลที่ผู้ใช้งาน (User) สามารถเพิ่มเติมและแก้ไขข้อมูลได้ ดังนี้
	- **A. รายการให้บริการวิชาการ/การอบรมพัฒนาตนเอง** ให้ผู้ใช้งาน (User) คลิกที่รูป ด้านมุมล่างขวา ของหน้าจอ เพื่อเพิ่มข้อมูลการให้บริการวิชาการ/การอบรมพัฒนาตนเอง โดยผู้ใช้งาน (User) กรอกข้อมูล ตามช่องข้อมูลต่าง ๆ ที่ปรากฏในระบบ และกดปุ่ม save เมื่อกรอกข้อมูลเสร็จสิ้น ดังตัวอย่างรูปที่ 1 – 5

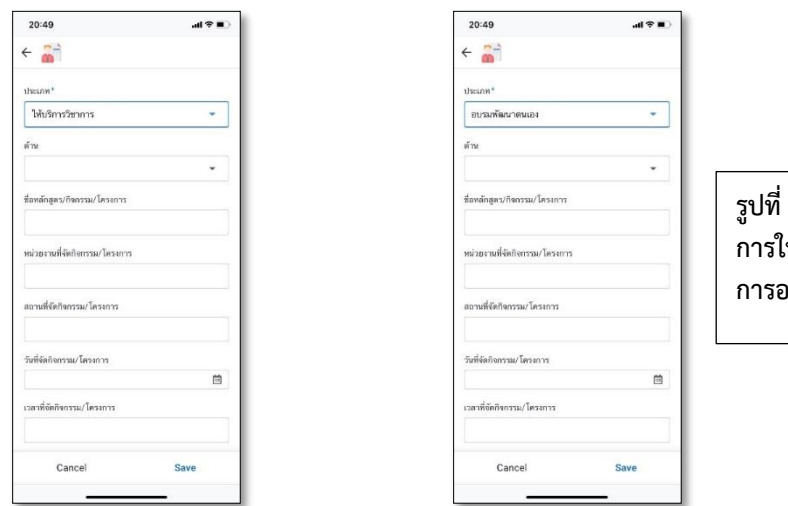

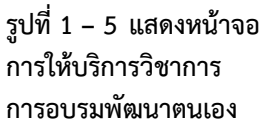

**B. รางวัลที่ได้รับ** ให้ผู้ใช้งาน (User) คลิกที่รูป ด้านมุมล่างขวาของหน้าจอ เพื่อเพิ่มข้อมูล/แก้ไขข้อมูล รางวัลที่ได้รับ โดยผู้ใช้งาน (User) กรอกข้อมูลตามช่องข้อมูลต่าง ๆ ที่ปรากฏในระบบ และกดปุ่ม save เมื่อ กรอกข้อมูลเสร็จสิ้น ดังตัวอย่างรูปที่ 1 – 6

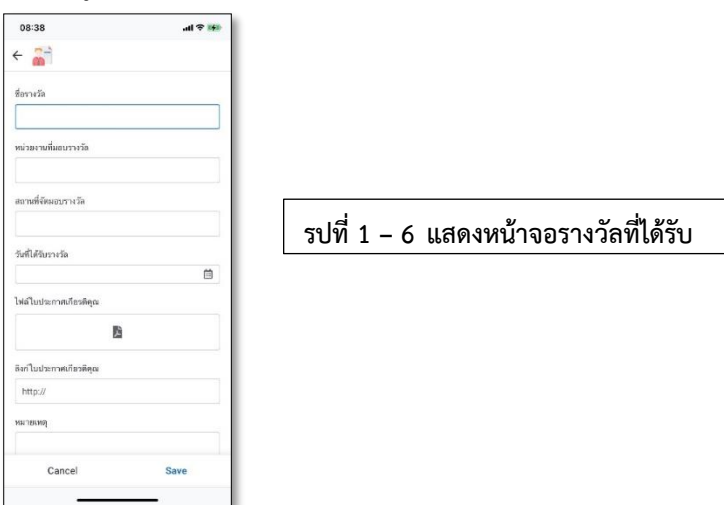